# **Section Properties**

Last Modified on 09/02/2022 9:01 am PDT

In addition to the more granular properties available within each page of the website, each section of the website contains properties that define certain settings for all pages within the section. Referred to as a Section Properties file (named ), it is helpful to know how to update each of the available settings to meet the needs of your department.

 $\odot$  HEAD'S UP: Due to the higher level of impact that this file has on a department's content, the Section Properties file can only be edited by users (or higher), and some fields can only be edited by Global Admin users. [Contact](https://www.callutheran.edu/offices/marketing/web/#contact-us) Us for assistance.

# **How to Edit the Section Properties**

## **1. Check Out the Section Properties File**

While you are [Editing](http://cluweb.knowledgeowl.com/home/editing-page) a Page, click the  $\triangleleft$  Back to Pages link in the upper left corner of the screen. Then, open the file for this section of the CalLutheran.edu website, navigate to the **change Properties** 

tab, and click the  $\bigcirc$  icon until it turns yellow, indicating that it is now "checked out" to

you for editing.

### **2. Make Changes to the Section Properties File**

As you are editing the file, you can make changes to the following fields:

- : This text is superimposed over the banner region at the top of all pages in the section (including [Sub-Sections](http://cluweb.knowledgeowl.com/home/sub-sections)), and it serves as the default breadcrumb text at the top of all pages in the section.
- (Global Admin users only): This text is optional and is superimposed on a line beneath the Section Title.
- (Global Admin users only): This text can be changed from the default text, if an alternate version of breadcrumb text should be displayed at the top of all pages in the section.

Make changes and then click the  $\parallel$  save  $\parallel$  button at the top of the screen, as seen in the example below.

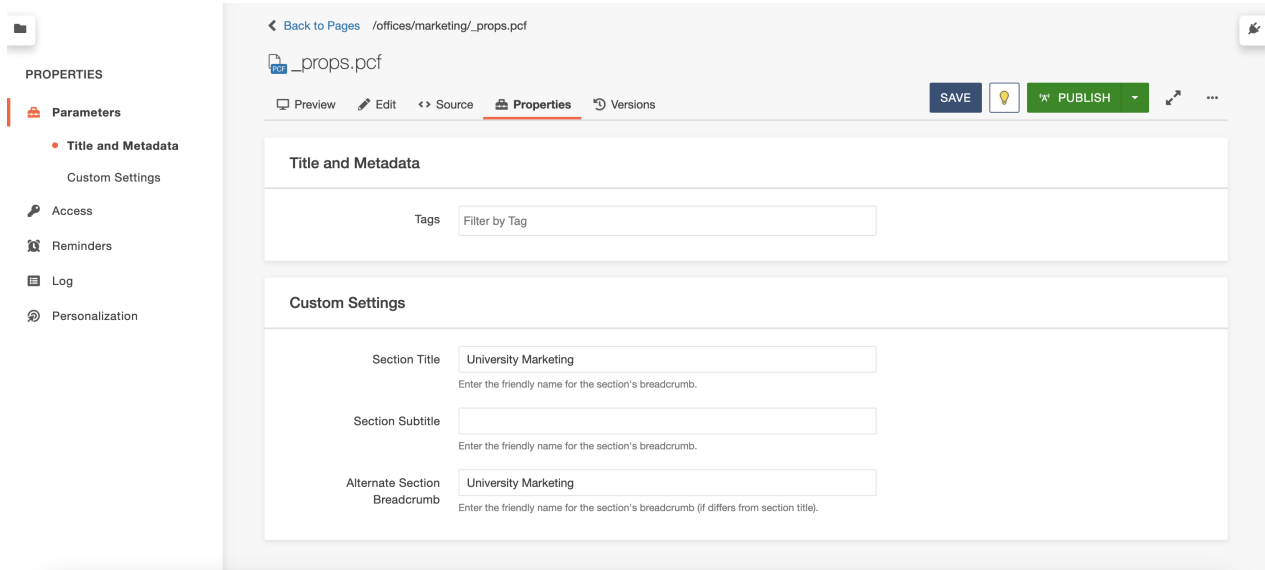

### **3. Publish All Pages in the Section**

To update the CalLutheran.edu website with your changes, the file does not need to be published. Instead, click the  $\triangleleft$  Back to Pages link in the upper left corner of the screen. Then, tick the checkbox in the upper left corner of the screen to files in the section and click the 'w' Publish link at the top of the screen.

Note that this workflow publishes all of the pages in the section, so it is important to ensure that there are no unintended changes published on other pages.

 $\odot$  EXTRA INSIGHT: If you publish the file without publishing all pages in the section, the changes will be applied inconsistently. For this reason, it is important to publish all pages.

The result will look similar to the example below.

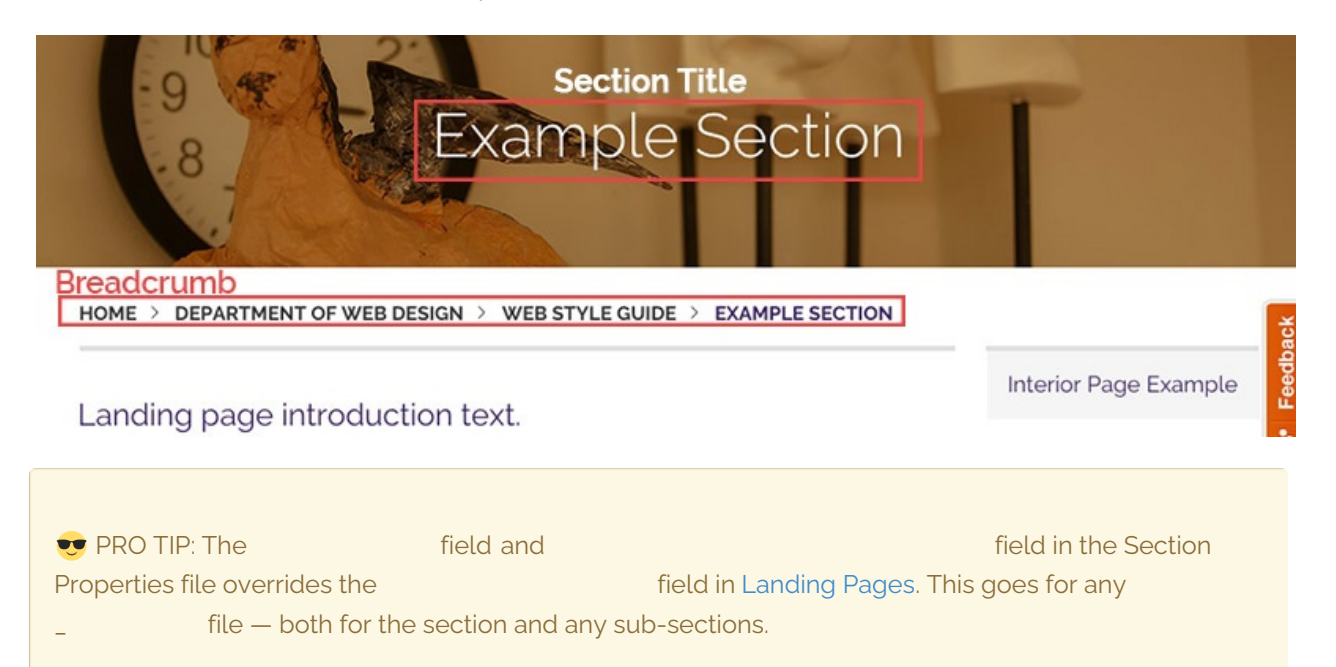

< [Previous](http://cluweb.knowledgeowl.com/home/section-footers) [Article](http://cluweb.knowledgeowl.com/home/sub-sections) >